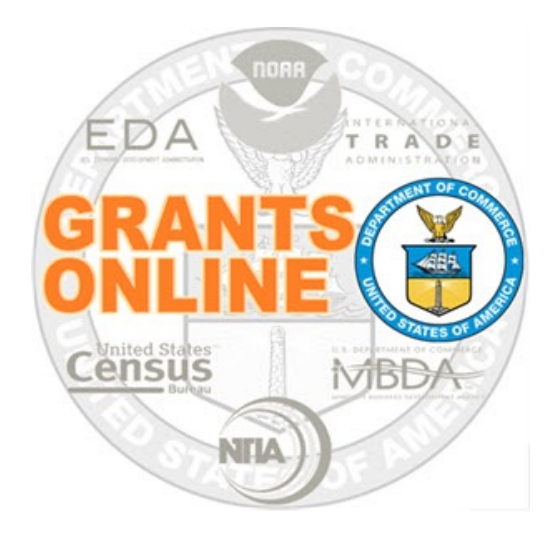

# **Grants Online Training**

# **Reduce Funding**

# **June 2017**

## **Reduce Funding**

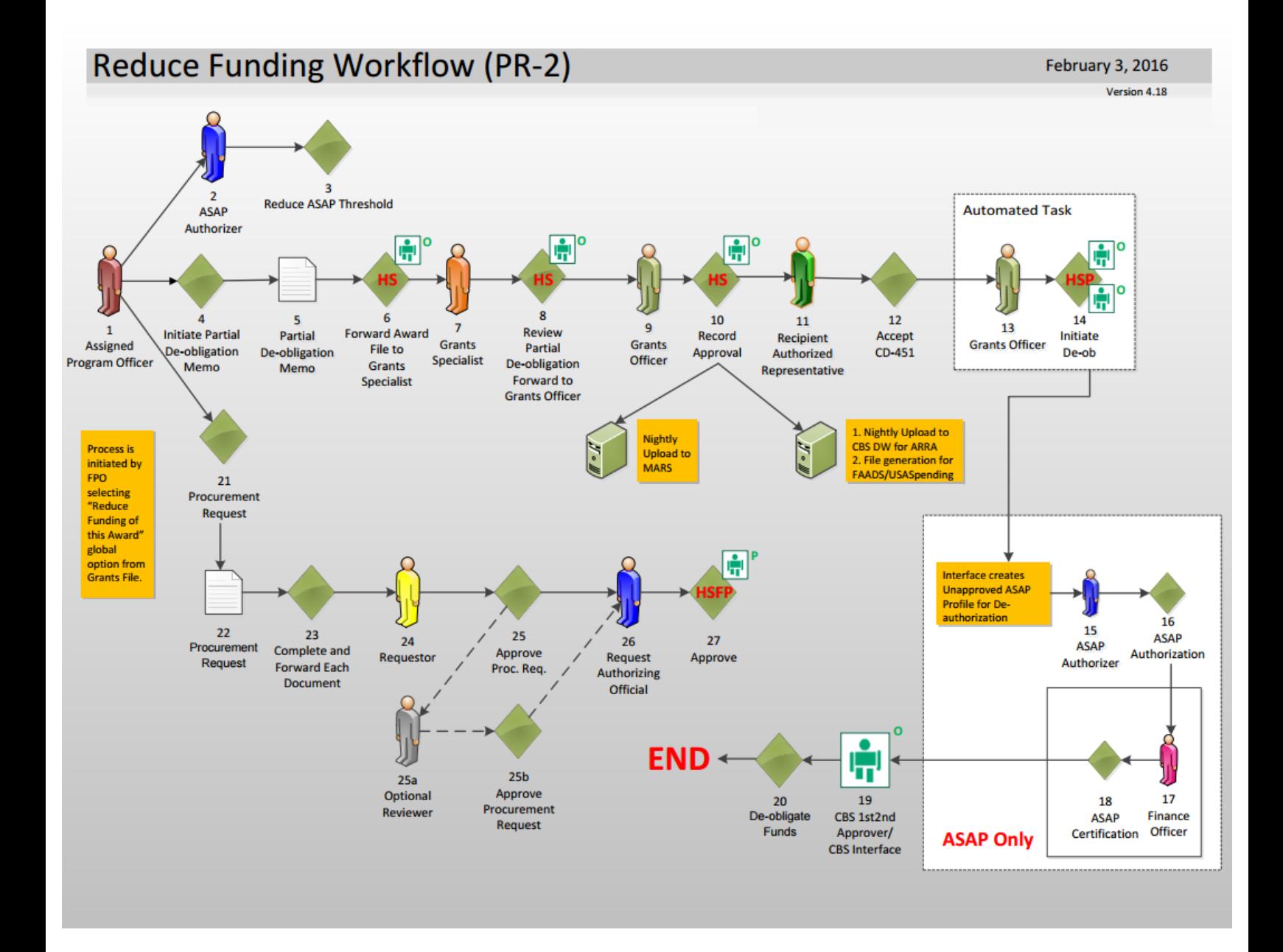

## **FPO – Reduce Funding Steps 1 – 3**

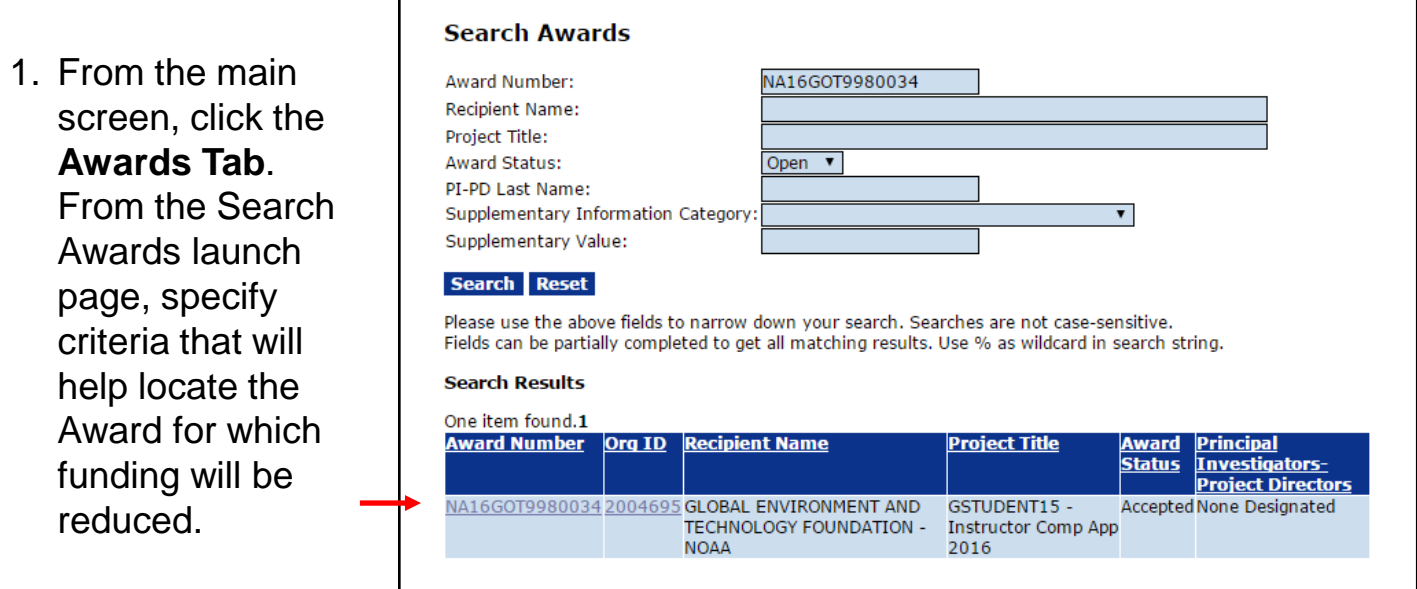

- 2. From the Grants File Launch Page choose **Reduce Funding of this Award** from the Action dropdown list.
- 3. Click the **Submit** button.

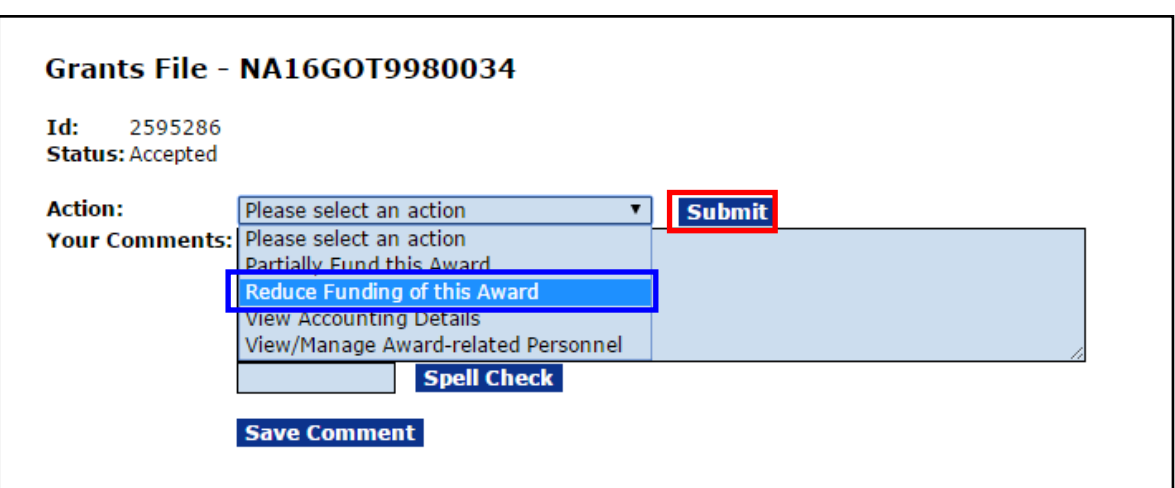

#### **FPO – Reduce Funding Steps 4 and 5**

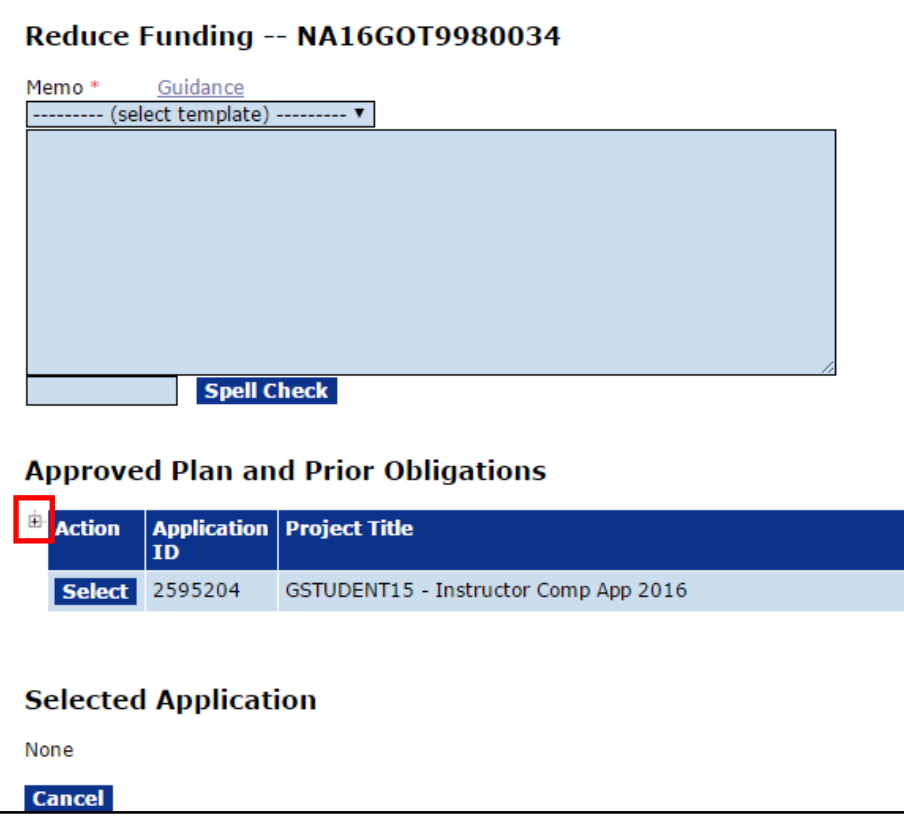

4. Click the **plus (+)** beside the Action box to get details for the application for which funding will be reduced. All applications associated with the Award are visible. However, Reduce Funding can be applied to only ONE application at a time.

5. Click the **Select** button to choose the desired application.

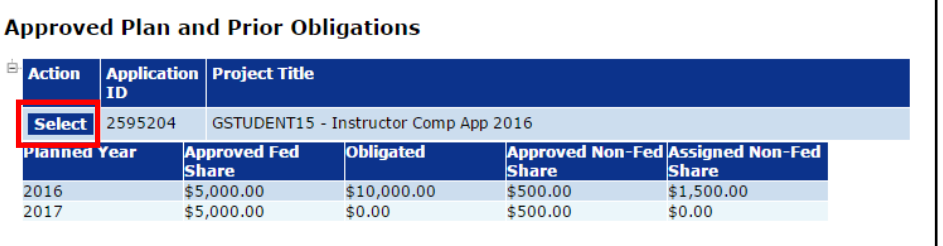

## **FPO – Reduce Funding Step 6**

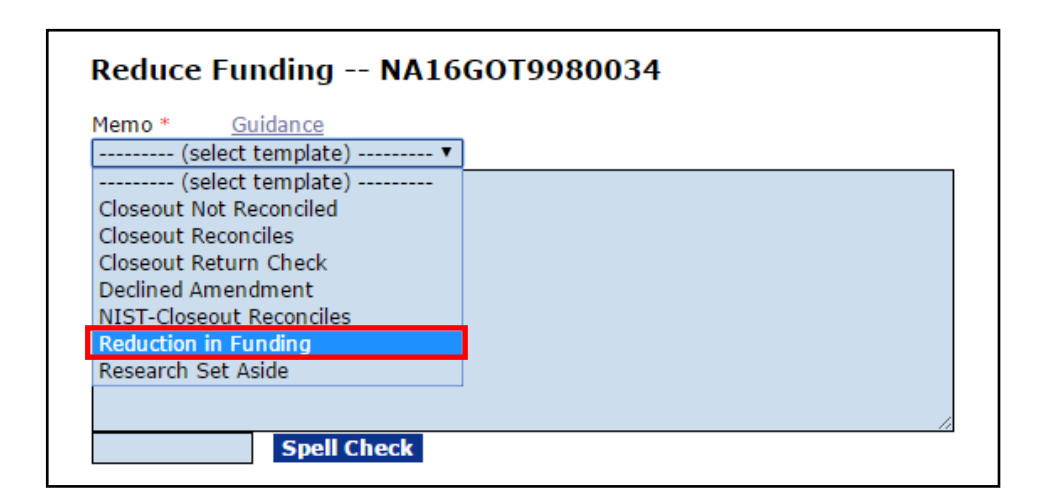

6. Click the Select Template drop down menu to choose the correct template.

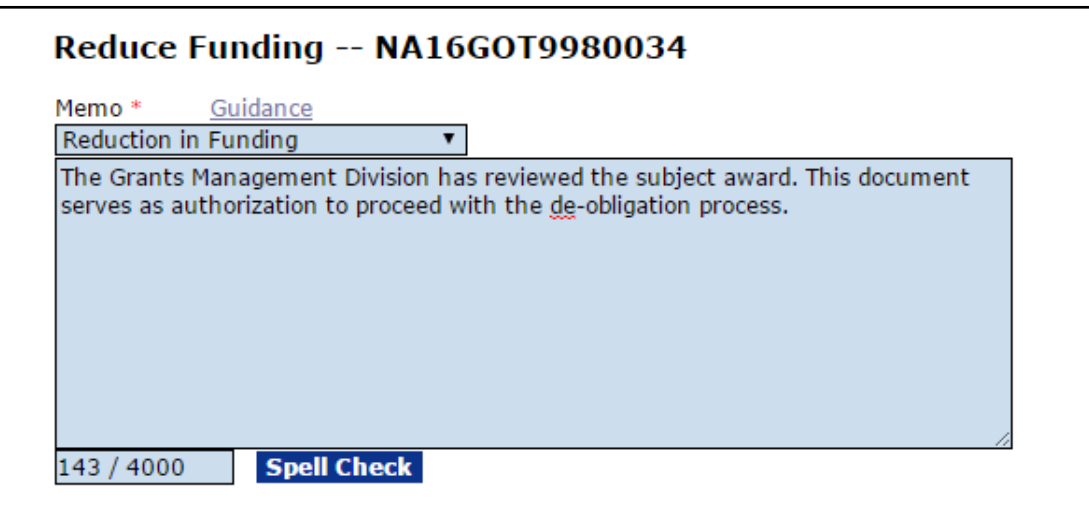

#### **FPO – Reduce Funding Steps 7 – 9**

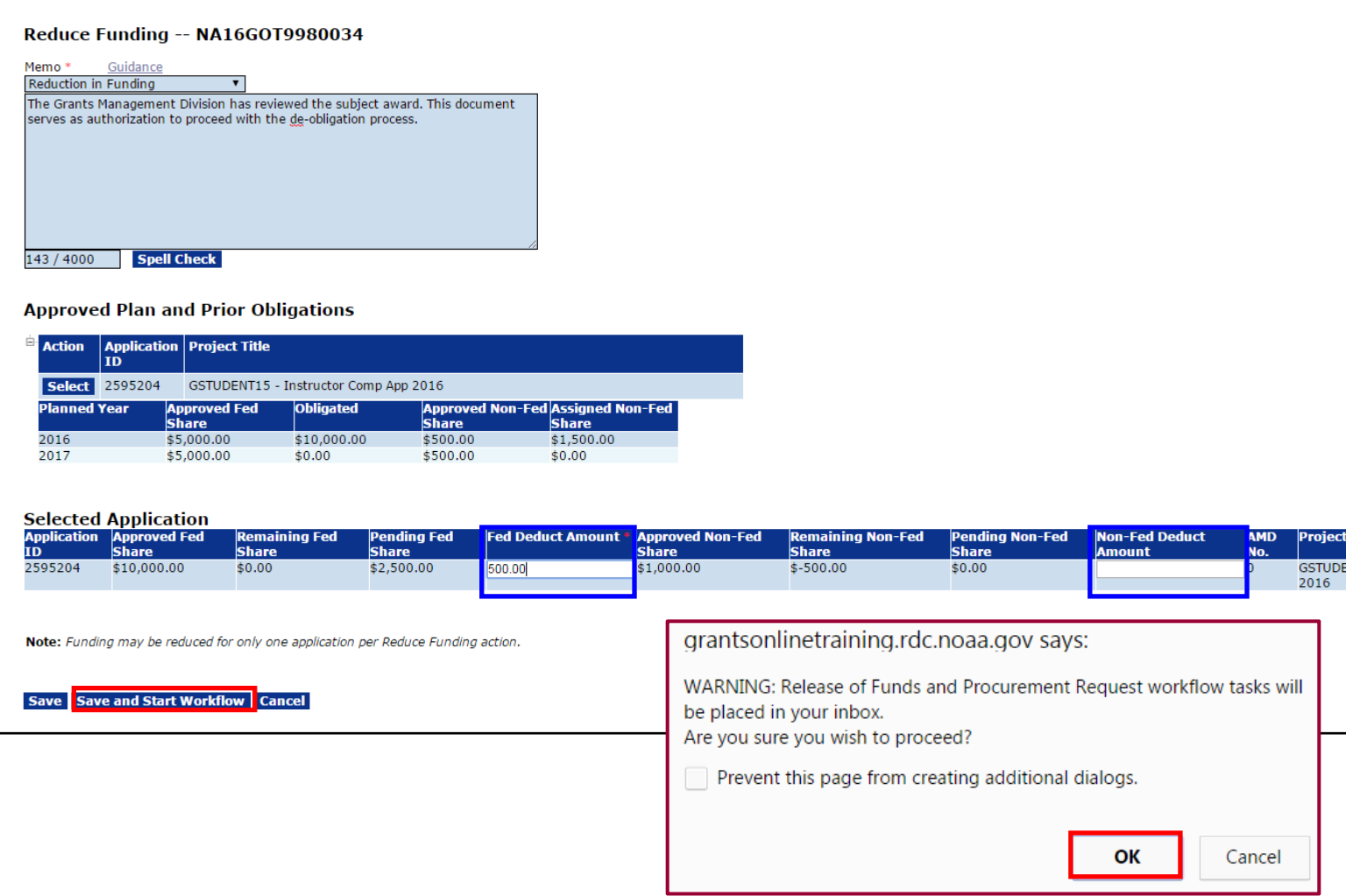

- 7. Enter the Reduce Funding amount into the Fed Deduct Amount**\*** box. If appropriate, specify the funding for the Non-Fed Deduct Amount.
- 8. Click the **Save and Start Workflow** button.
- 9. In response to the *WARNING* that a Release of Funds and Procurement Request workflow tasks will be added to the user's Inbox, click the **OK** button.

#### **FPO – Reduce Funding Step 10 and 11**

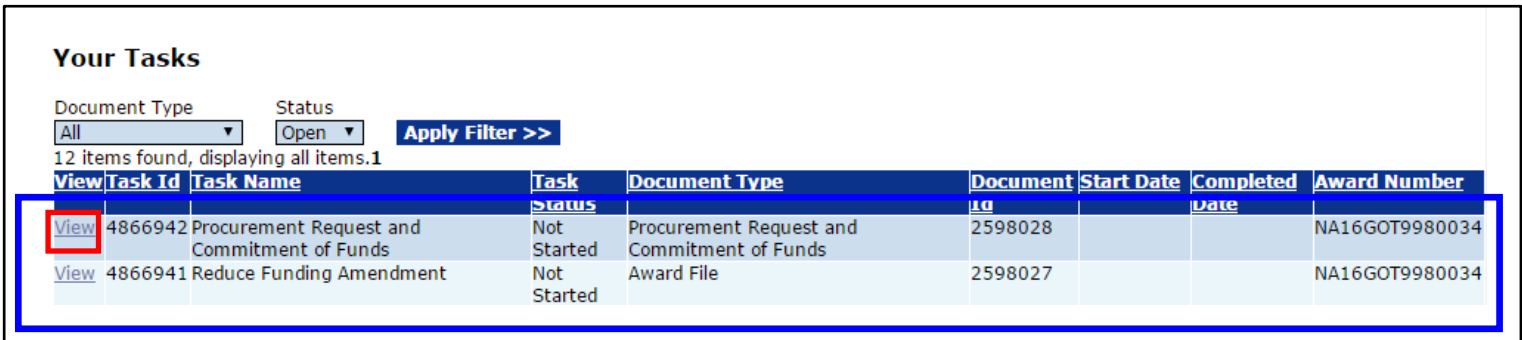

- 10. As mentioned earlier, if the Federal Amount was modified, navigate to the Tasks launch screen. There are two new tasks:
	- (a) Procurement Request and Commitment of Funds
	- (b) Review Release of Funds

The Procurement Request should be completed and sent through the workflow process. The steps to complete the Procurement Request are the same as those used for a new Award.

**NOTE:** The Procurement Request and Commitment of Funds must be completed prior to completing the actions associated with the Reduce Funding Amendment. Otherwise, a red **X** is visible beside the Pending Actions header.

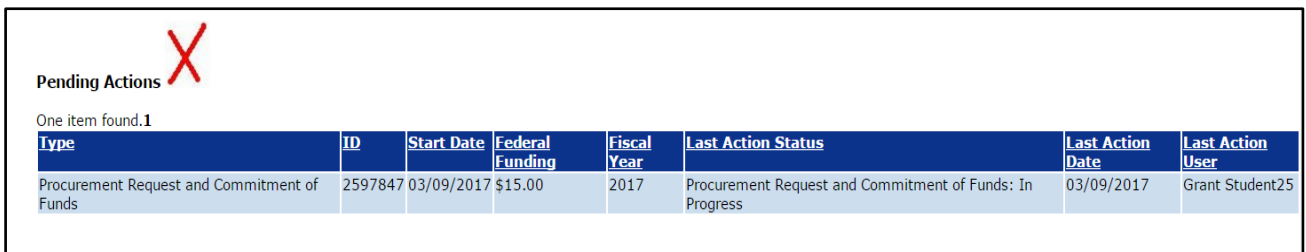

11. Click the **View** link for Reduce Funding Amendment. Complete the actions associated with that task.

#### **FPO – Reduce Funding Step 12**

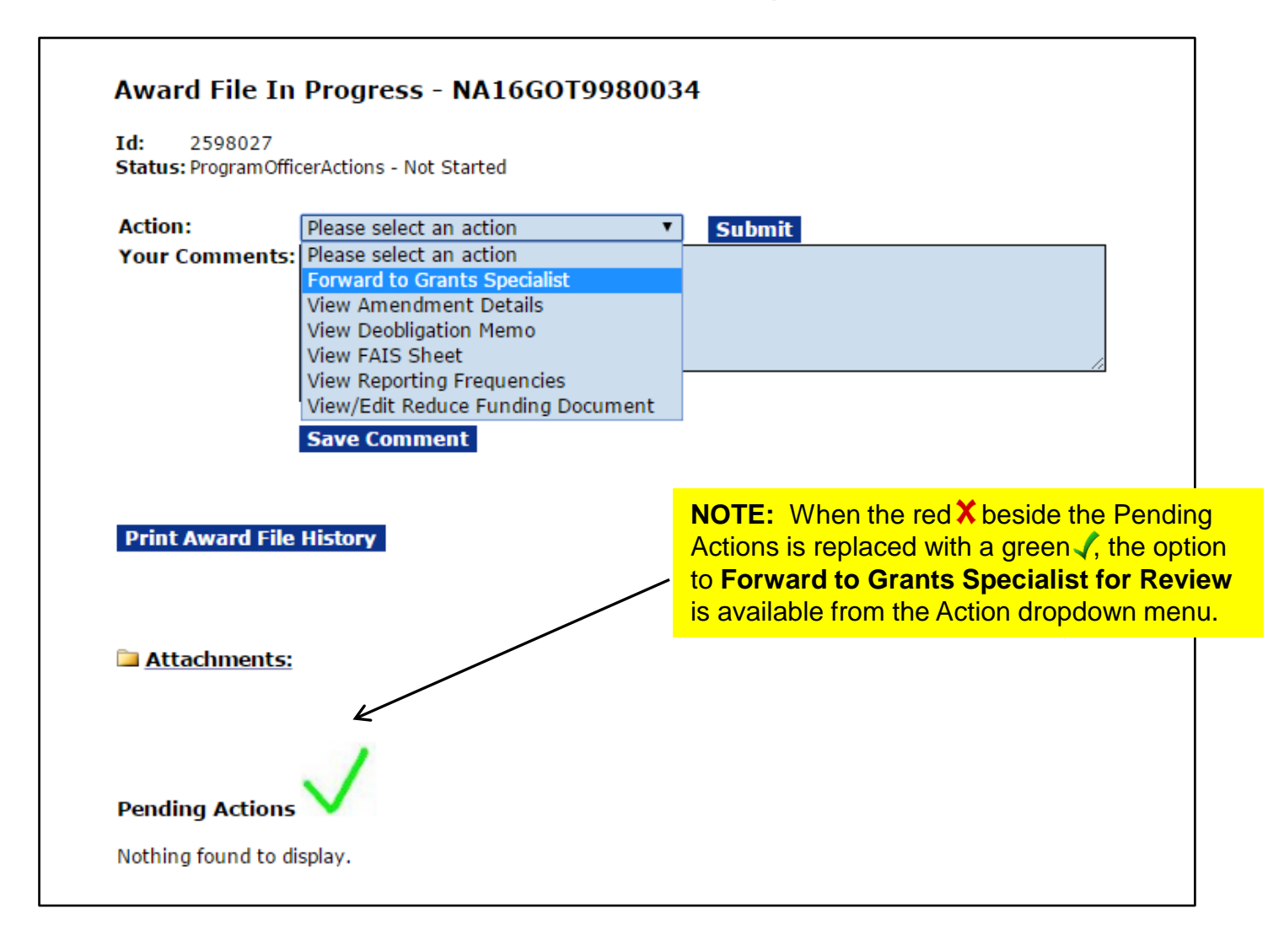

12. After the Procurement Request has been approved, select **Forward to Grants Specialist** and add a workflow comment.

Do not make any modifications to the Amendment Details. That task will be performed by the Grants Specialist.

If changes to the Reduce Funding memo or Funding Amounts are necessary select **View/Edit Reduce Funding Document**.